## **UG10109 EVSE-SIG-BRD1X User Guide Rev. 1.0 — 18 June 2024 User guide**

#### **Document information**

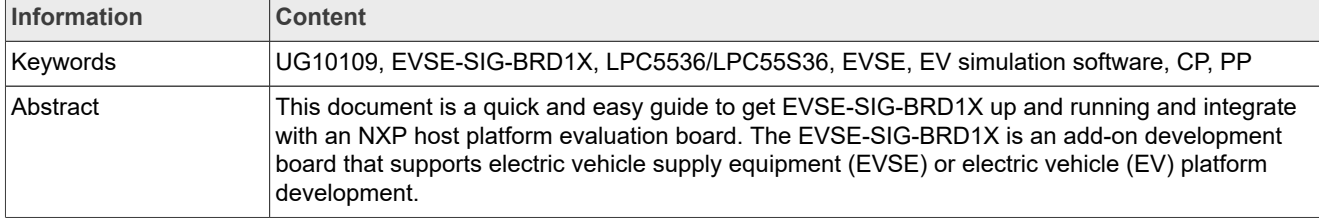

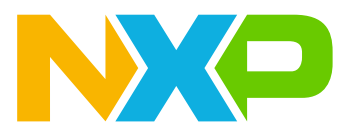

## <span id="page-1-0"></span>**1 Board overview**

ISO 15118 is becoming a globally dominant electric vehicle charging standard. The types of electric vehicle (EV) it can support include motor bikes, cars, buses, trucks, boats, and so on. The standard is user-friendly and supports plug and charge technology. When the EV is connected to the charger, the EV automatically identifies itself to recharge its battery. The standard supports strong data security both in transport and application layers using TLS1.2, XML-based signatures, and X.509 certificates. The EV also acts as a battery bank and supply power to the home during the down time of the local energy grid supply. It is done in a mode referred to as bidirectional power transfer (BPT).

ISO 15118 also gives provision for secure and automated billing via an e-mobility operator. The standard helps in load management in the EV for battery-optimized charging. Depending on the dynamic grid supply condition, renegotiation of the charging schedule is achievable to satisfy several EVs charging simultaneously.

NXP enables the host controller support for EV supply equipment (EVSE) from a range of microcontrollers and microprocessors, such as:

- **•** i.MX RT106x crossover MCU
- **•** i.MX 8M Nano applications processor
- **•** i.MX 93 applications processor

Advanced security is provided using add-on modules with secure element (NXP SE050) and near-field communication (NFC) capability for user/EV identification using NFC frontend solutions from NXP.

The EVSE-SIG-BRD1X is an add-on development board that supports EVSE or EV platform development. The main host of the system is on a separate processor development board. For example, NXP i.MX RT106x EVK, i.MX 8M Nano EVK, or S32G-VNP-RDB3. The ISO 15118 stack and communication software run on the host processor. The power-line communication path is via the HomePlug Green PHY (HPGP) transceiver (Lumissil IS32CG5317) included on the EVSE-SIG-BRD1X. The EVSE development platform, including host controller, EVSE-SIG-BRD1X, security and NFC modules, and NXP Kinetis KM3x family of metering microcontroller solutions can form the basis of a full electric vehicle charging station for quick system design and prototyping.

This document is a quick and easy guide to get the EVSE-SIG-BRD1X up and running and integrate with an NXP host platform evaluation board. For EVSE simulation, the host platform board can be a i.MX RT106x EVK board hosting the i.MX RT Crossover MCU, i.MX 8M Nano applications processor, and i.MX 93 applications processor. For EV simulation, the host platform can be S32G-VNP-RDB2/3 or S32K312EVB-Q172 or similar supporting Arduino Uno interface.

*Note: To get implementation details of individual sub-blocks of the board, see the EVSE-SIG-BRD1X User Manual (document UM12013).*

### <span id="page-1-1"></span>**1.1 Block diagram**

[Figure 1](#page-2-0) shows the EVSE-SIG-BRD1X block diagram.

<span id="page-2-0"></span>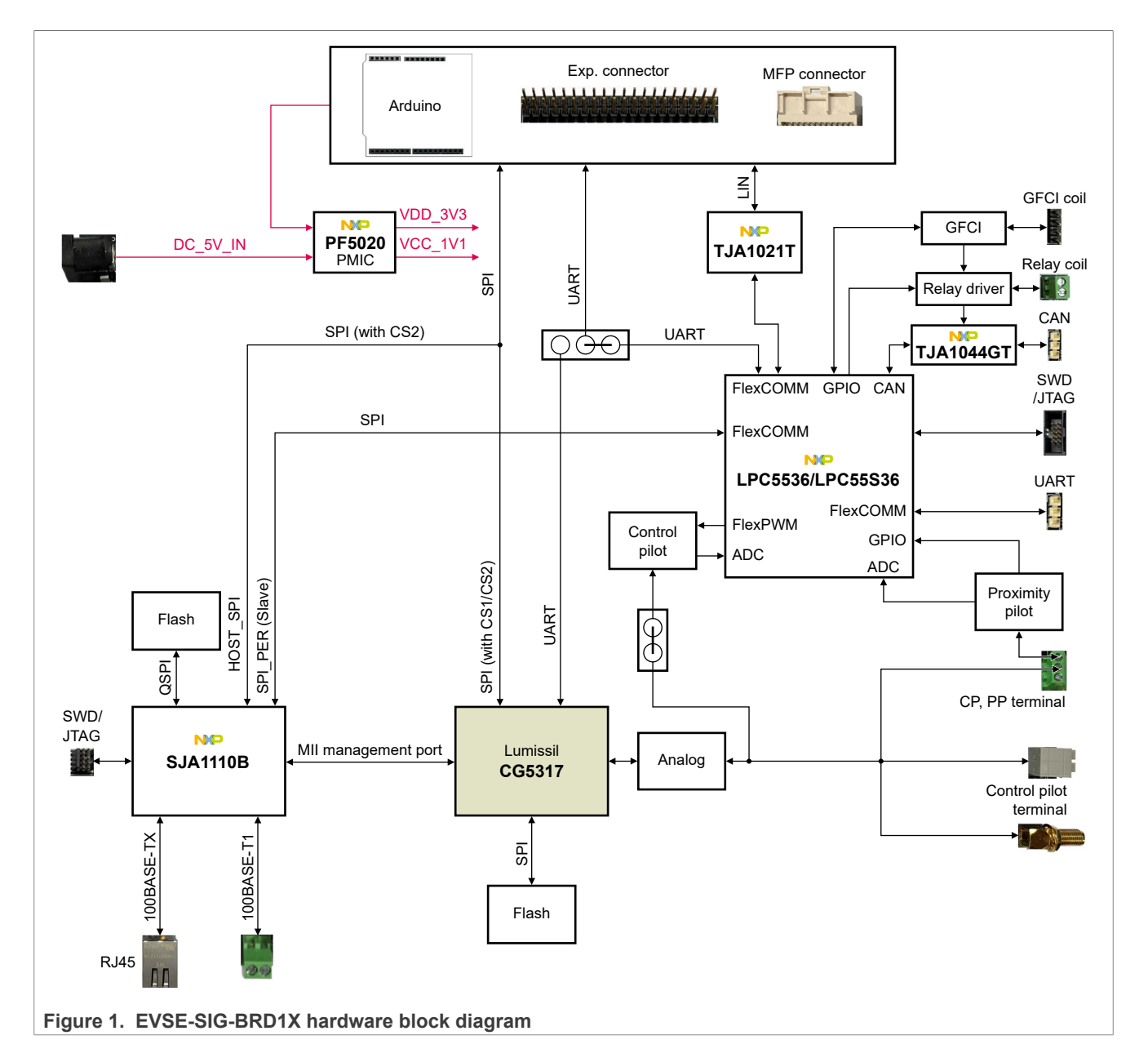

## <span id="page-2-2"></span>**1.2 Board features**

[Table 1](#page-2-1) lists the board features of the EVSE-SIG-BRD1X.

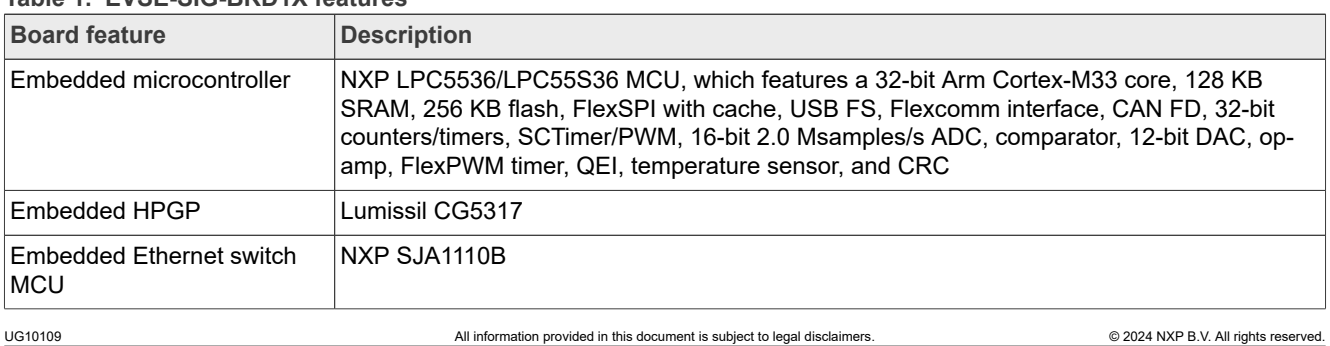

<span id="page-2-1"></span>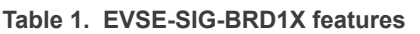

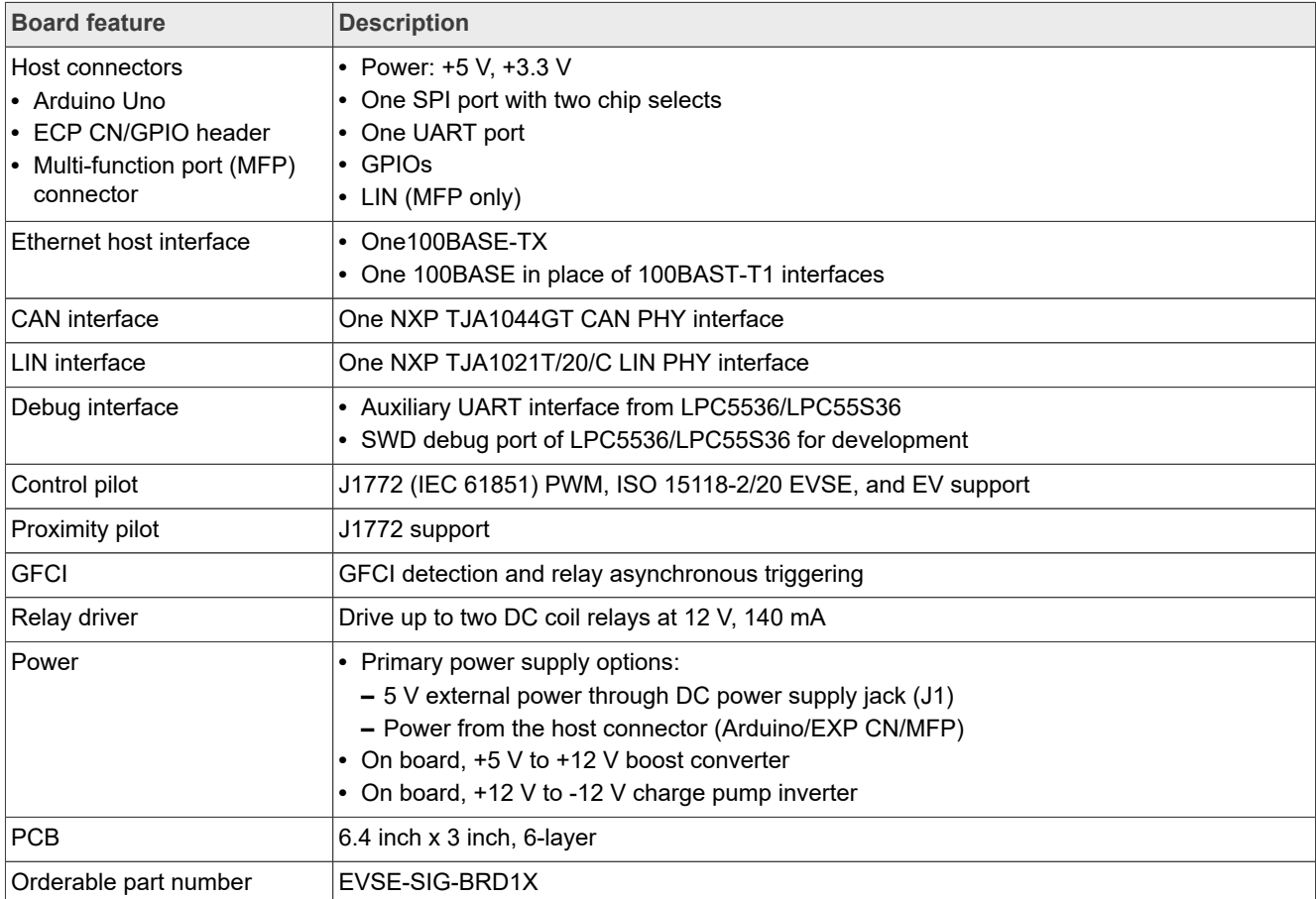

#### **Table 1. EVSE-SIG-BRD1X features***...continued*

## <span id="page-3-0"></span>**1.3 Board pictures**

[Figure 2](#page-4-0) shows the top-side view of the EVSE-SIG-BRD1X.

<span id="page-4-0"></span>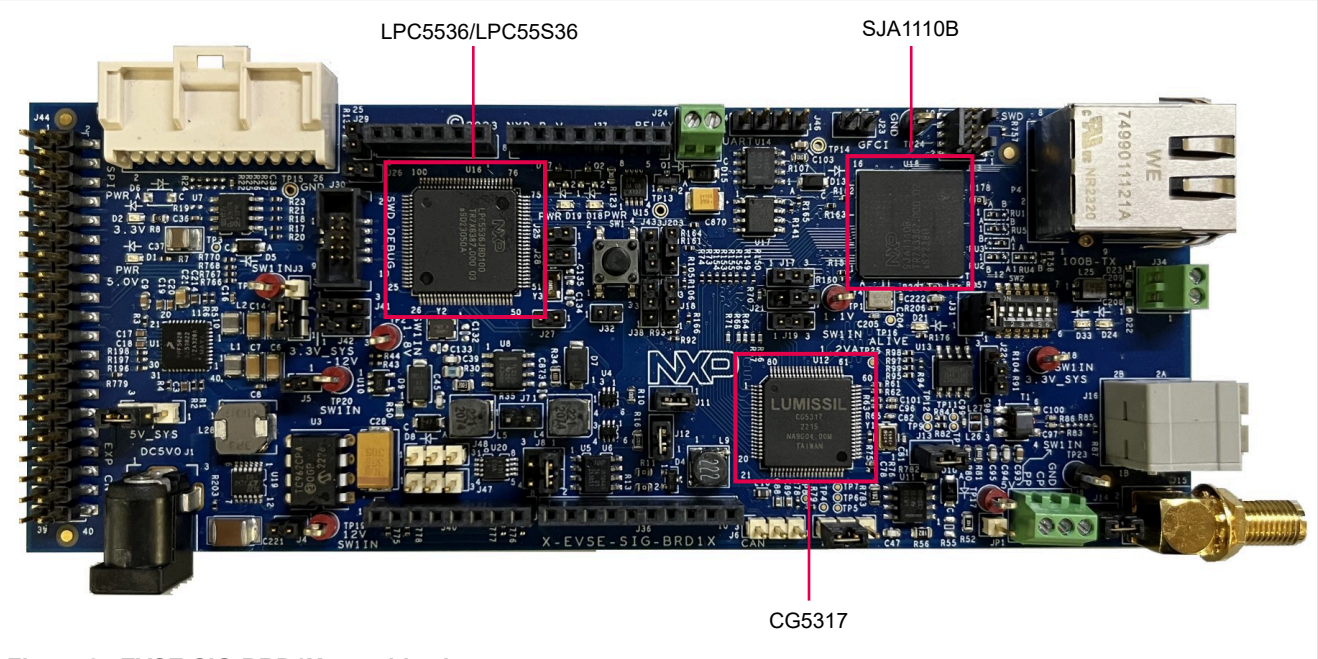

**Figure 2. EVSE-SIG-BRD1X top-side view**

[Figure 3](#page-4-1) shows the bottom-side view of the EVSE-SIG-BRD1X.

<span id="page-4-1"></span>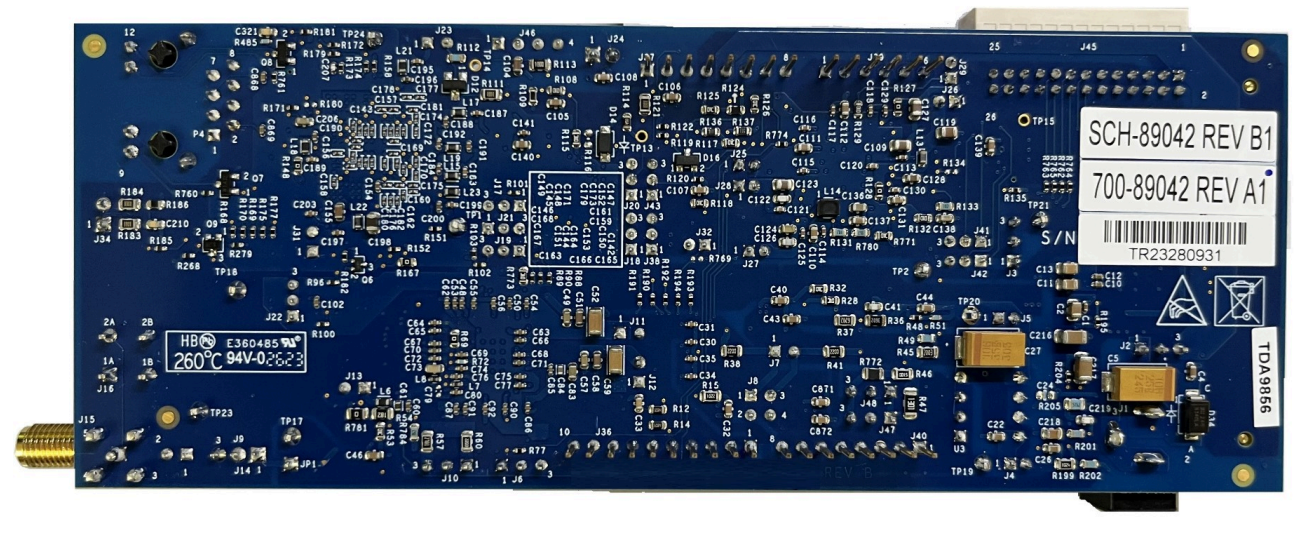

**Figure 3. EVSE-SIG-BRD1X bottom-side view**

## <span id="page-4-2"></span>**1.4 Connectors**

[Figure 4](#page-5-0) shows the EVSE-SIG-BRD1X connectors.

<span id="page-5-0"></span>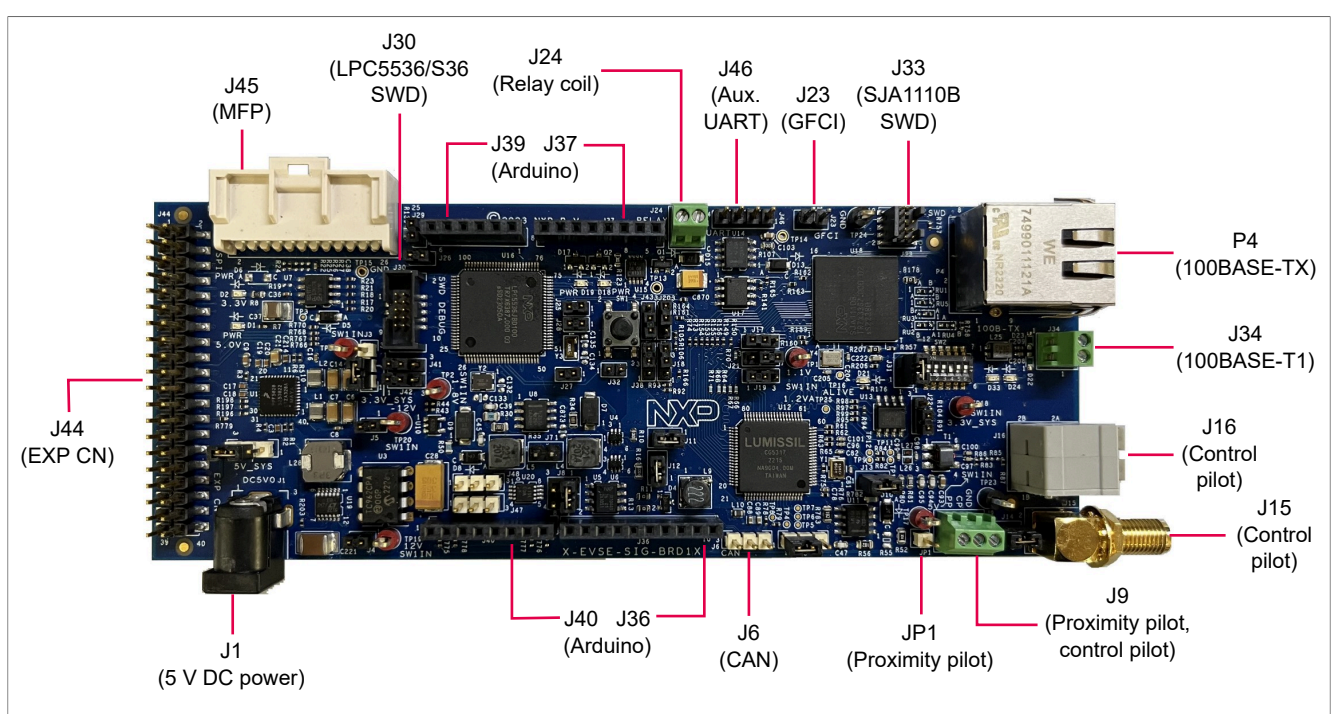

**Figure 4. EVSE-SIG-BRD1X connectors**

[Table 2](#page-5-1) describes the EVSE-SIG-BRD1X connectors.

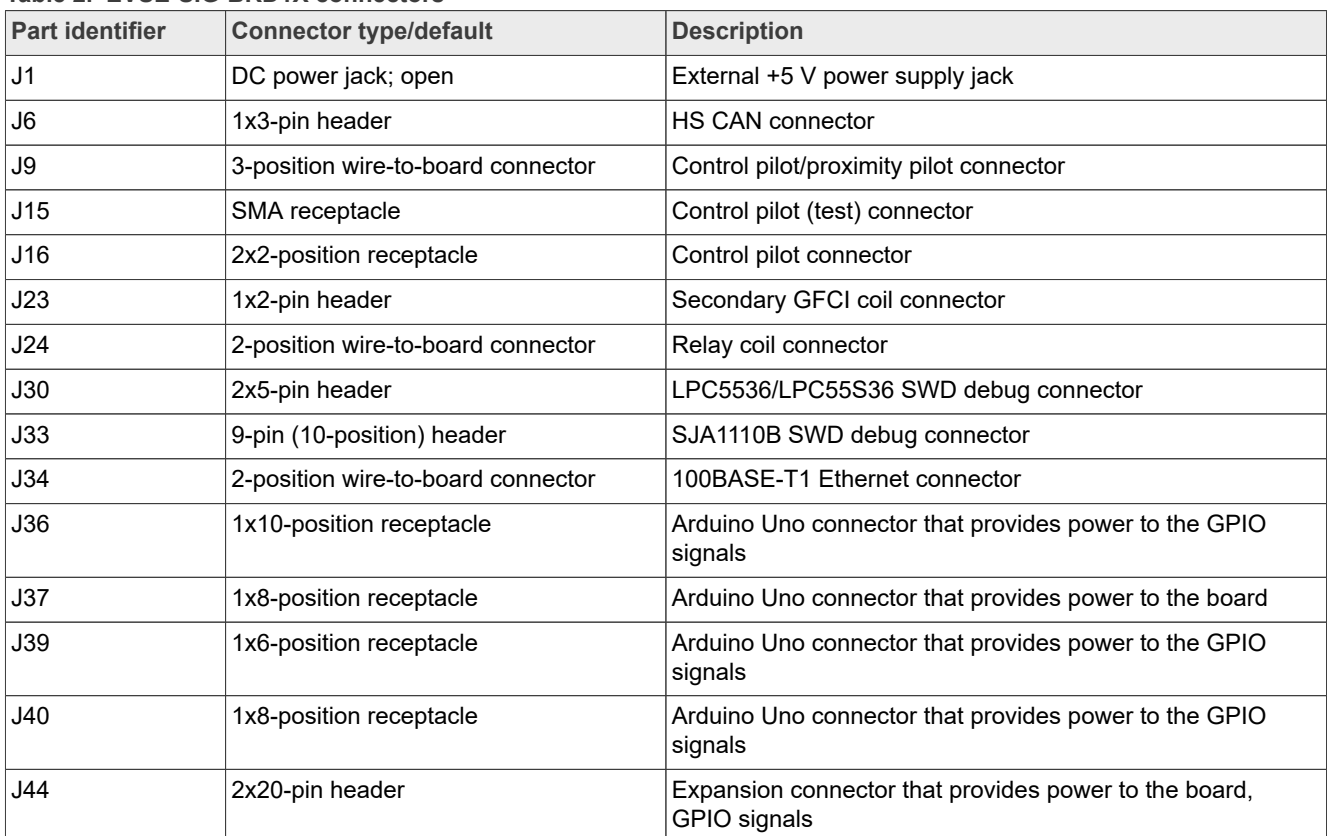

<span id="page-5-1"></span>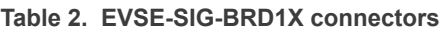

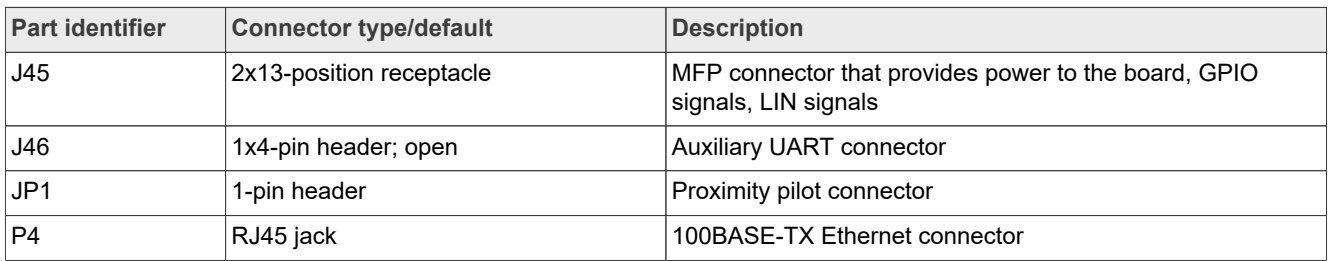

#### **Table 2. EVSE-SIG-BRD1X connectors***...continued*

### <span id="page-6-1"></span>**1.5 Jumpers**

[Table 3](#page-6-0) shows the EVSE-SIG-BRD1X jumpers.

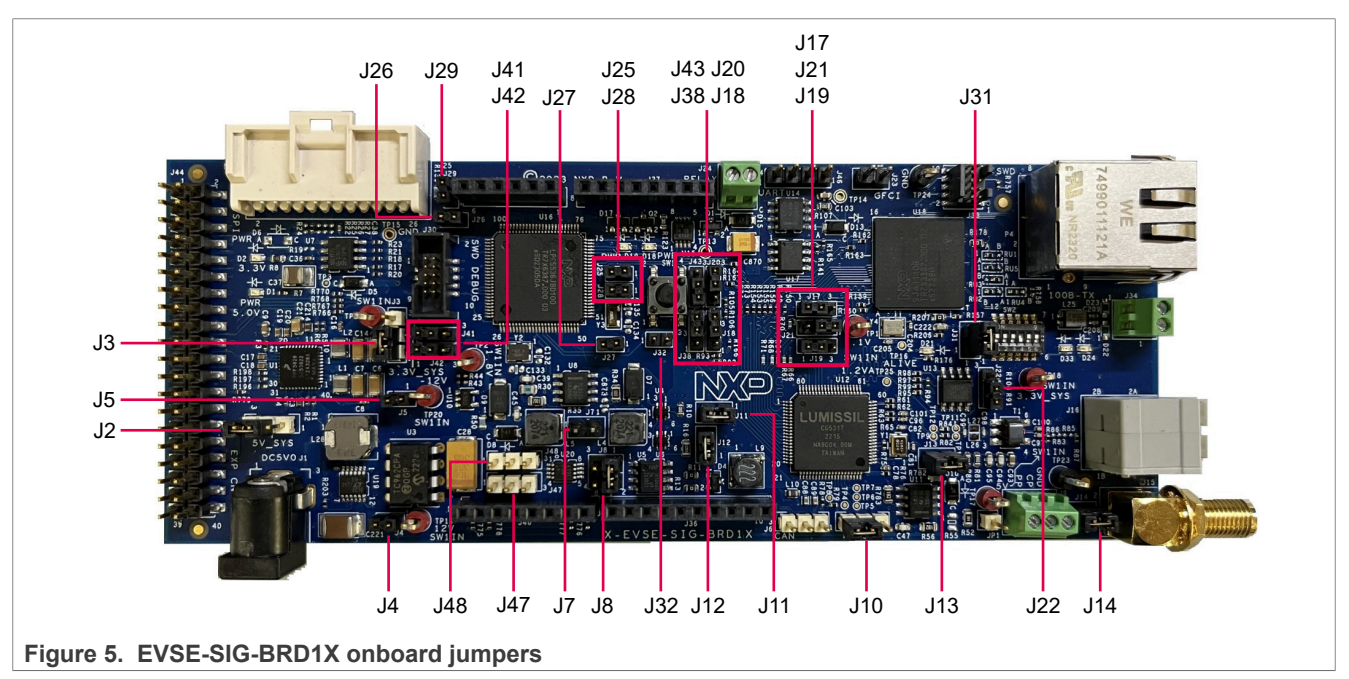

#### [Table 3](#page-6-0) describes the EVSE-SIG-BRD1X jumpers.

<span id="page-6-0"></span>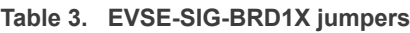

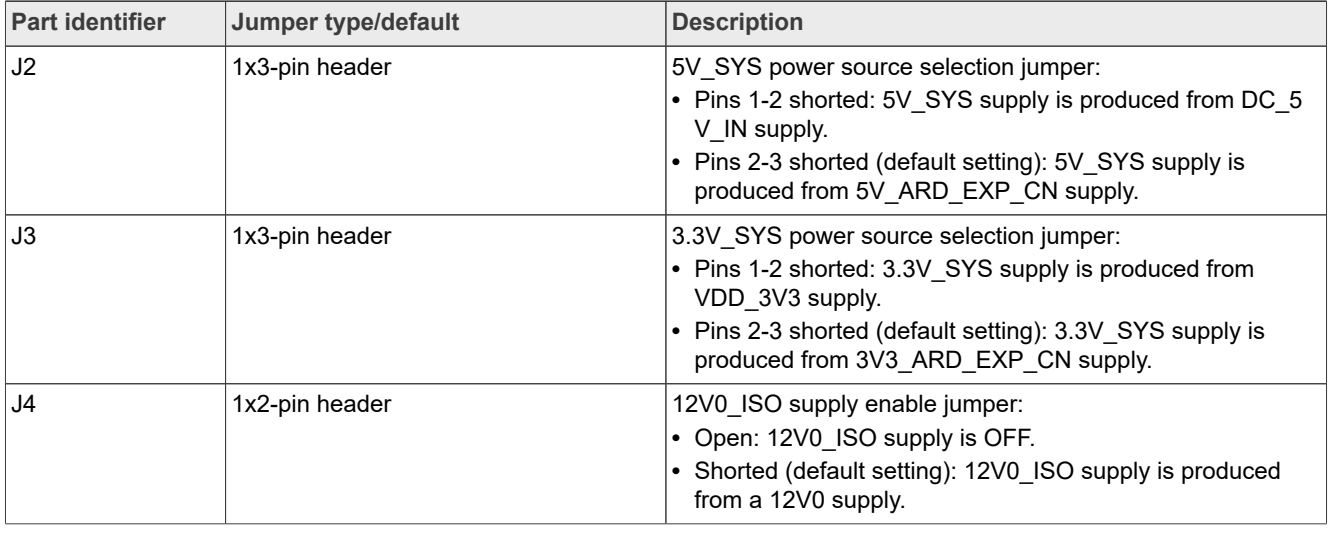

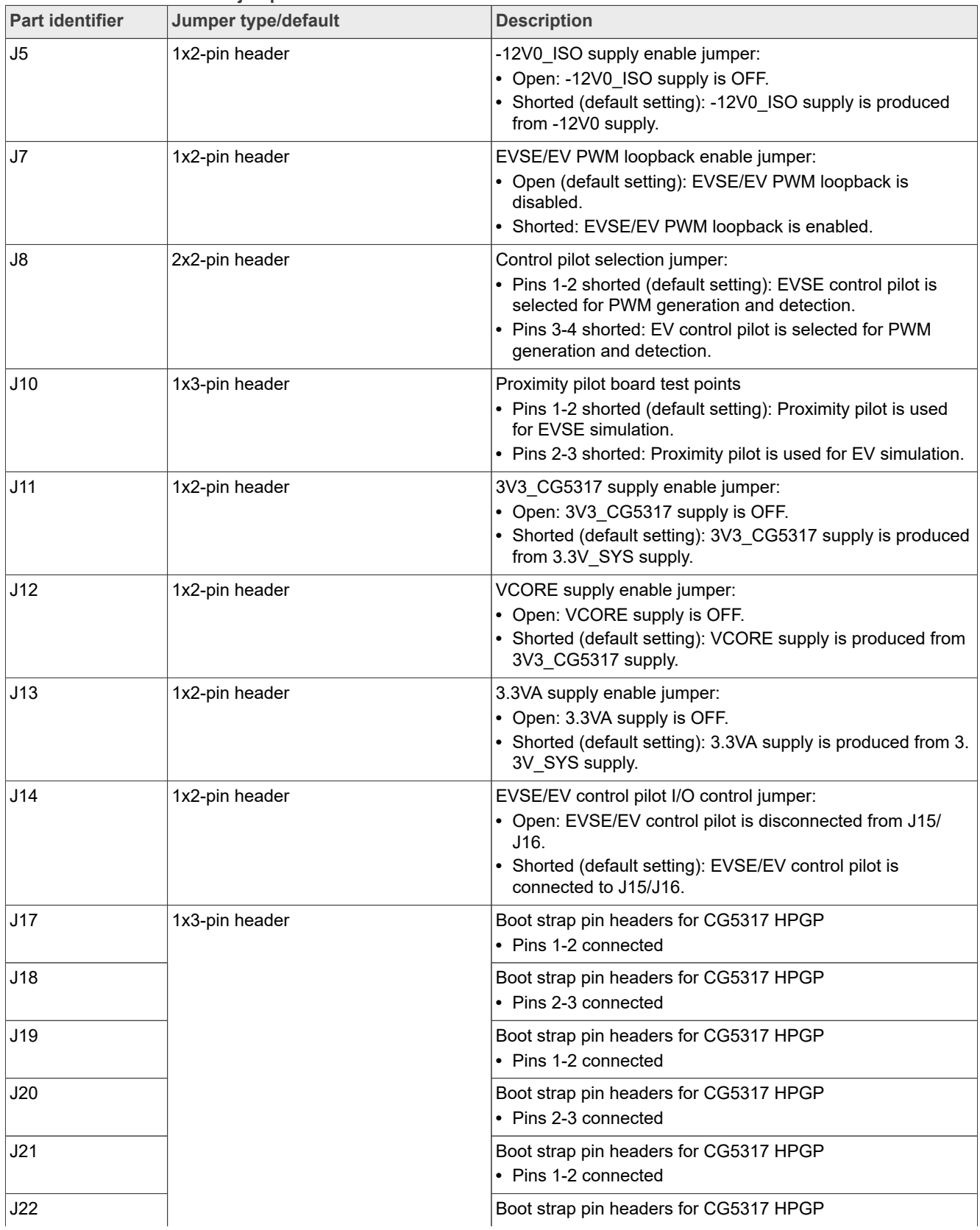

#### **Table 3.  EVSE-SIG-BRD1X jumpers***...continued*

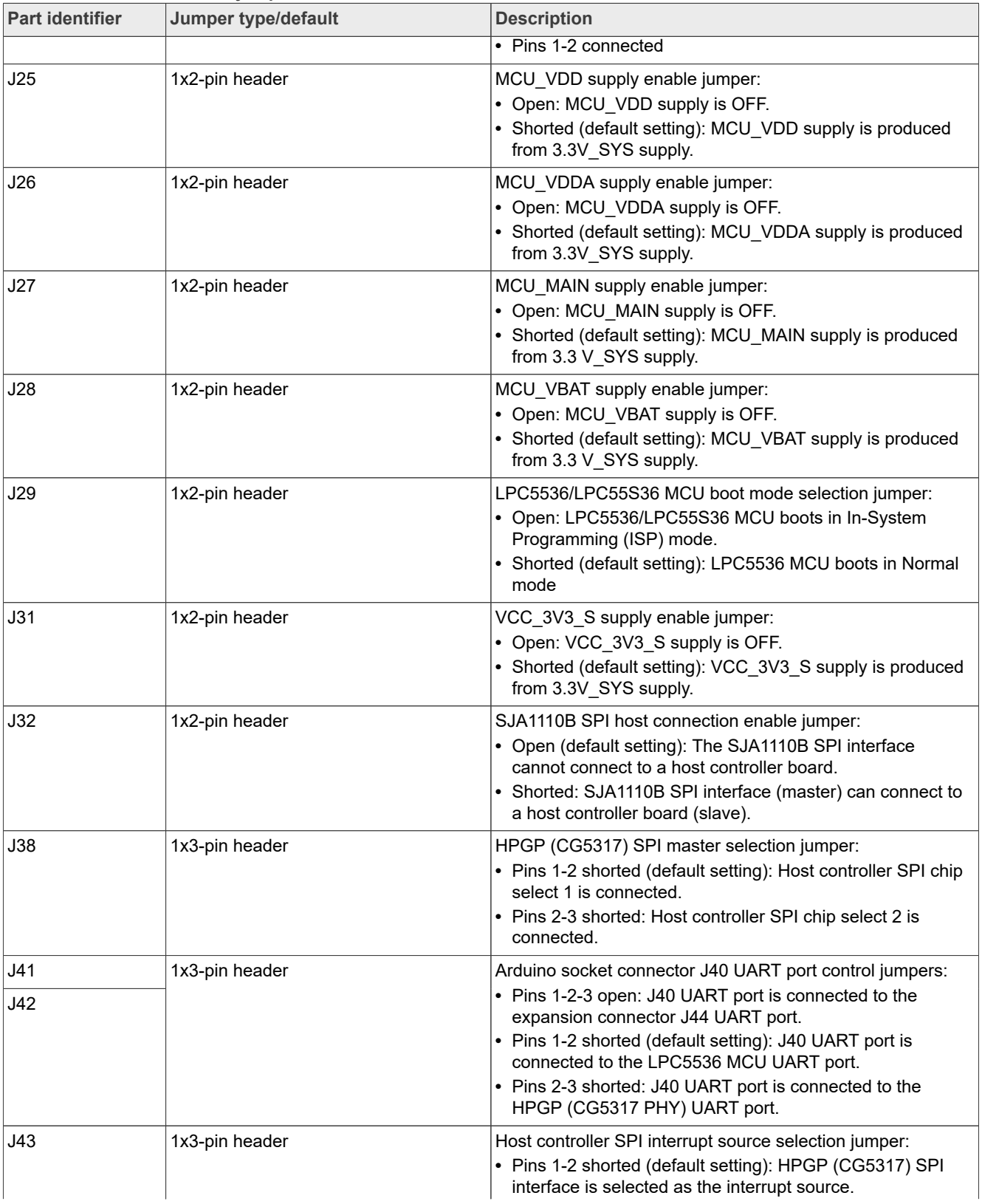

#### **Table 3.  EVSE-SIG-BRD1X jumpers***...continued*

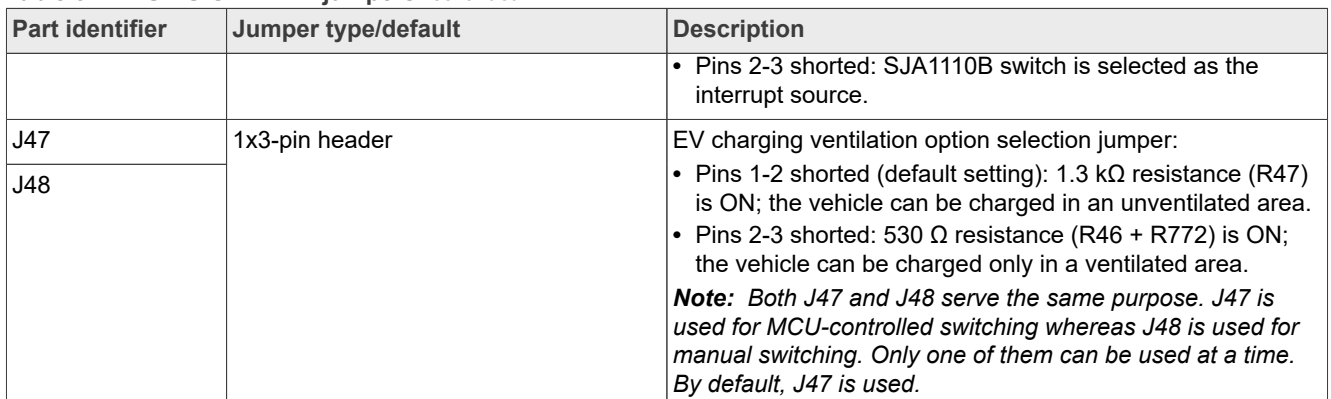

#### **Table 3.  EVSE-SIG-BRD1X jumpers***...continued*

## <span id="page-9-2"></span>**1.6 Push button and DIP switch**

The EVSE-SIG-BRD1X has one push button SW1 and one dual inline package (DIP) switch SW2, as shown in [Figure 6.](#page-9-0)

<span id="page-9-0"></span>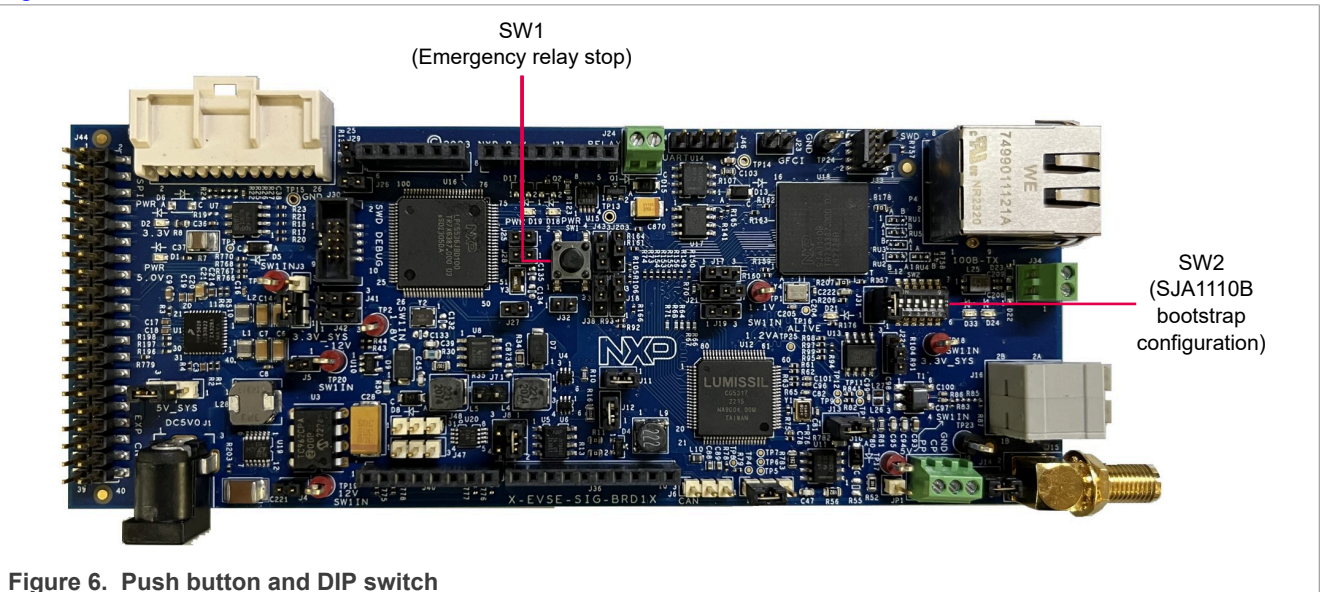

[Table 4](#page-9-1) describes the EVSE-SIG-BRD1X push button.

### <span id="page-9-1"></span>**Table 4. EVSE-SIG-BRD1X push button**

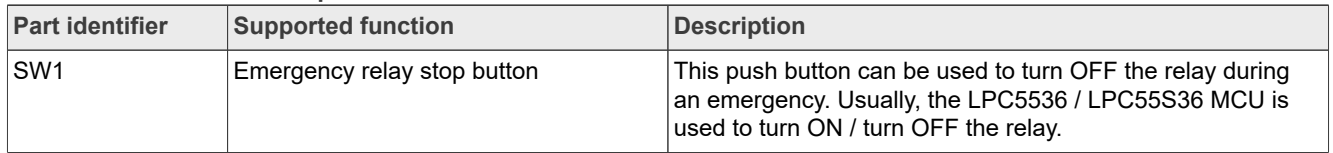

SW2 is a 6-pin DIP switch for manually controlling the power-on bootstrap functions of the SJA1110B Ethernet switch on the EVSE-SIG-BRD1X.

Each pin of the DIP switch has the following two positions:

- **•** OFF position (pin has value 0)
- **•** ON position (pin has value 1)

A DIP switch pin can be moved manually from OFF position to ON position and vice versa.

#### [Table 5](#page-10-0) describes the DIP switch SW2.

## <span id="page-10-0"></span>**Table 5. EVSE-SIG-BRD1X DIP switch**

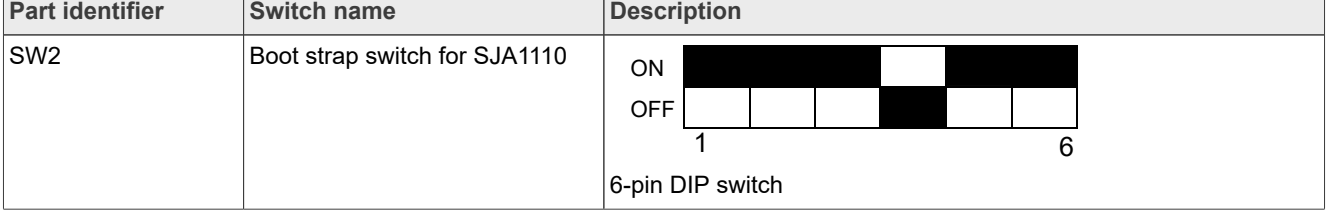

[Table 6](#page-10-1) describes SW2 settings / SJA1110B bootstrap configuration.

#### <span id="page-10-1"></span>**Table 6. SW2 settings / SJA1110B bootstrap configuration**

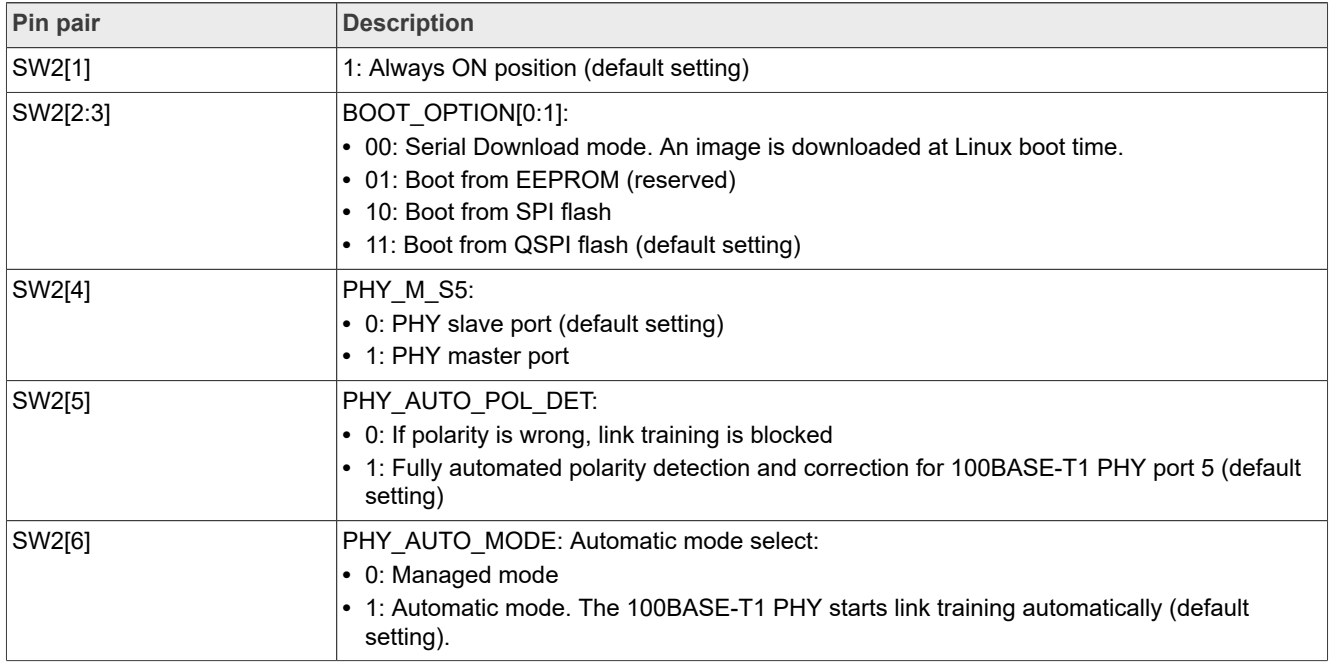

### <span id="page-10-2"></span>**1.7 LEDs**

The EVSE-SIG-BRD1X has light-emitting diodes (LEDs) to monitor system functions. The information collected from LEDs can be used for debugging purposes.

[Figure 7](#page-11-0) shows the EVSE-SIG-BRD1X LEDs.

<span id="page-11-0"></span>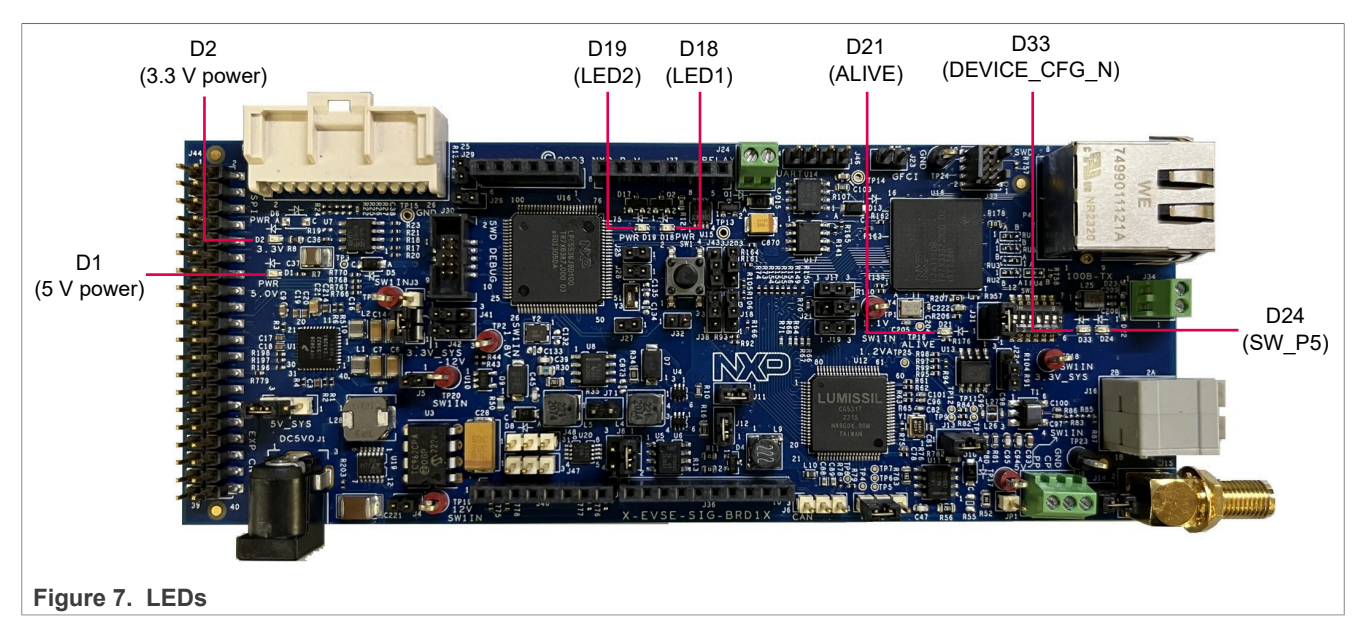

[Table 7](#page-11-1) describes the EVSE-SIG-BRD1X LEDs.

#### <span id="page-11-1"></span>**Table 7. EVSE-SIG-BRD1X LEDs**

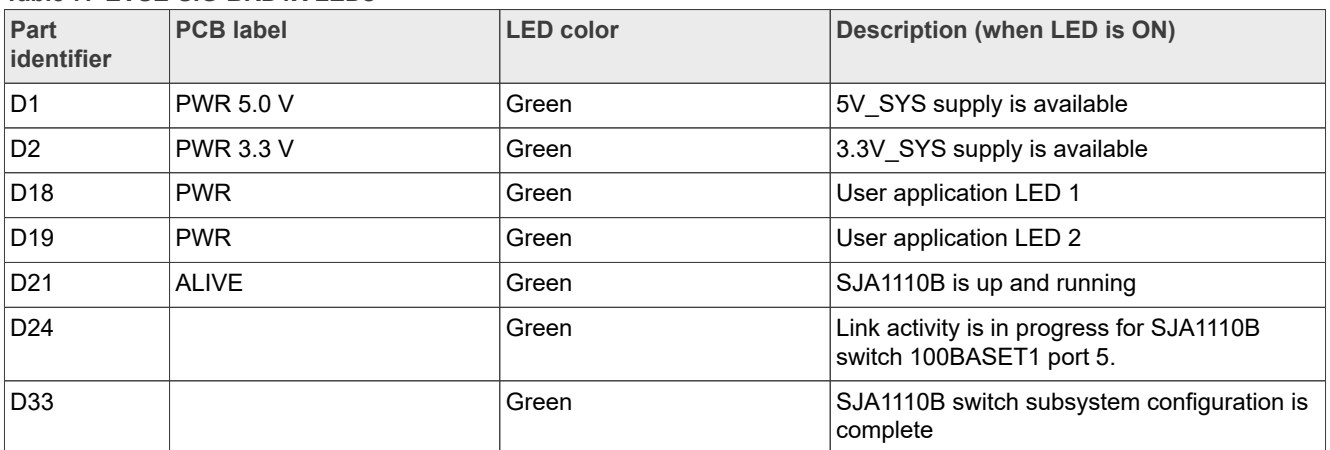

## <span id="page-11-2"></span>**2 Featured interfaces**

This section contains the following subsections:

- **•** [Section 2.1 "Power supply"](#page-12-0)
- **•** [Section 2.2 "Proximity pilot"](#page-12-1)
- **•** [Section 2.3 "Control pilot"](#page-12-2)
- **•** [Section 2.4 "GFCI circuit"](#page-13-0)
- **•** [Section 2.5 "Relay driver circuit"](#page-13-1)
- **•** [Section 2.6 "Host connectors"](#page-13-2)
- **•** [Section 2.7 "CAN PHY"](#page-16-0)
- **•** [Section 2.8 "LIN PHY"](#page-16-1)
- **•** [Section 2.9 "Auxiliary/debug UART port"](#page-16-2)
- **•** [Section 2.10 "LPC5536/LPC55S36 MCU"](#page-16-3)

## <span id="page-12-0"></span>**2.1 Power supply**

The EVSE-SIG-BRD1X draws power from the host EVK connectors, for example, Arduino, EXP-CN, or MFP. To drive external relays (140 mA or above generated at 12 V), the board has a DC power jack for supplying 5 V external power.

[Table 8](#page-12-3) shows the EVSE-SIG-BRD1X power supply sources.

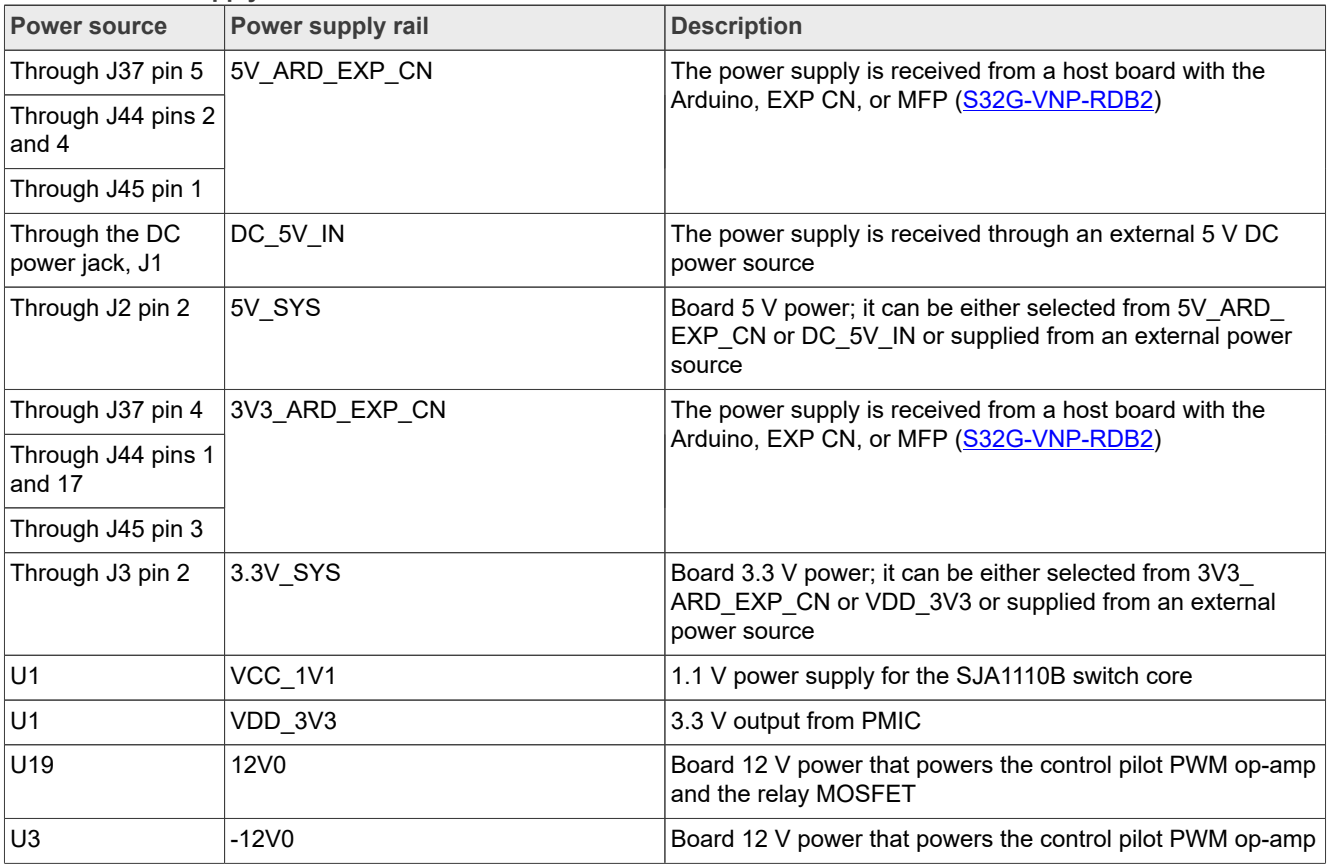

<span id="page-12-3"></span>**Table 8. Power supply sources**

### <span id="page-12-1"></span>**2.2 Proximity pilot**

[Table 9](#page-12-4) shows the proximity pilot signal with the connector positions available on the board.

<span id="page-12-4"></span>**Table 9. EVSE-SIG-BRD1X jumper settings for proximity pilot**

|      | Connector Connector type | Pin | Signal name     | Description                                     |
|------|--------------------------|-----|-----------------|-------------------------------------------------|
| J9   | <b>Terminal block</b>    |     | PROX PILOT (PP) | Proximity pilot signal on terminal<br>connector |
| ∍JP1 | Test point header        |     | PROX PILOT (PP) | Proximity pilot test point                      |

## <span id="page-12-2"></span>**2.3 Control pilot**

[Table 10](#page-13-3) shows the control pilot signal with the connector positions available on the board.

| <b>Connector</b> | <b>Connector type</b> | Pin    | <b>Signal name</b> | <b>Description</b>      |
|------------------|-----------------------|--------|--------------------|-------------------------|
| . J9             | <b>Terminal block</b> |        | <b>CP</b>          | J1772 control pilot PWM |
| <b>J15</b>       | <b>SMA</b>            |        | <b>CP ANA</b>      | ISO 15118 control pilot |
| J16              | <b>Terminal block</b> | 2A. 2B | CP ANA             | ISO 15118 control pilot |

<span id="page-13-3"></span>**Table 10. EVSE-SIG-BRD1X connector settings for control pilot**

[Table 11](#page-13-4) summarizes the bootstrap jumpers of HPGP CG5317.

<span id="page-13-4"></span>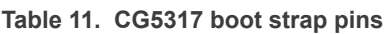

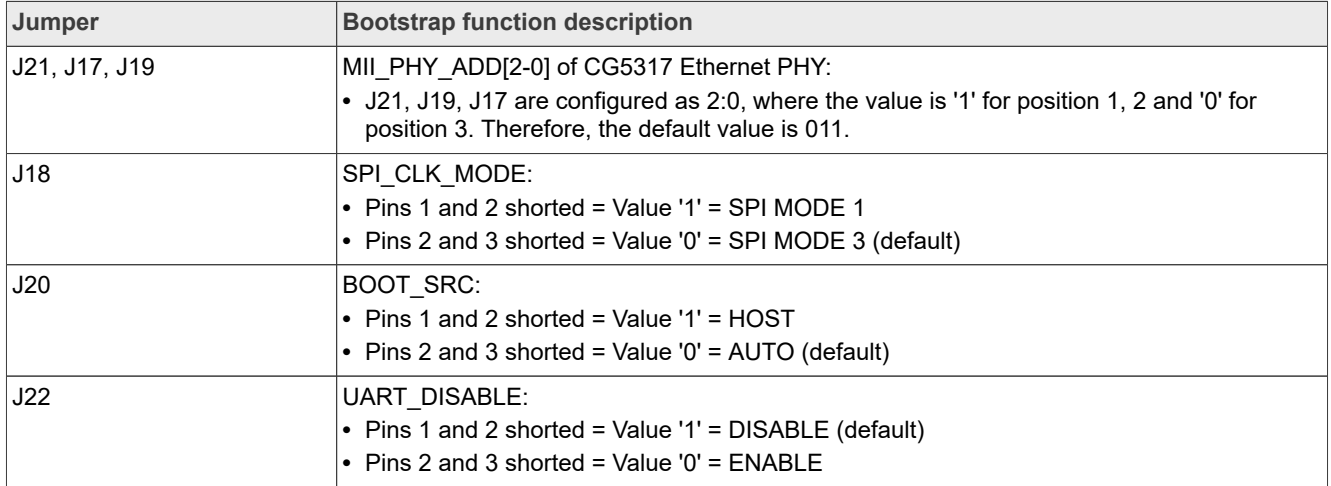

*Note: Ensure that the power isolation jumpers J11, J12, and J13 are always short.*

## <span id="page-13-0"></span>**2.4 GFCI circuit**

[Table 12](#page-13-5) shows the GFCI coil input signal available on the board with the connector positions.

<span id="page-13-5"></span>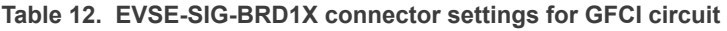

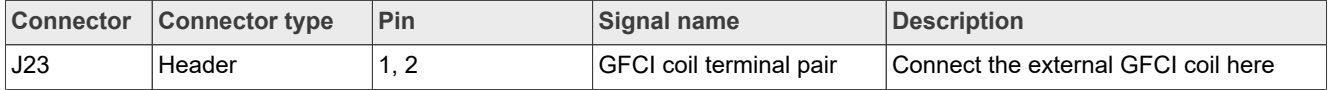

#### <span id="page-13-1"></span>**2.5 Relay driver circuit**

[Table 13](#page-13-6) shows the relay driver DC coil output signal available on the board with the connector positions.

<span id="page-13-6"></span>**Table 13. EVSE-SIG-BRD1X connector settings for relay driver circuit**

|     | Connector Connector type | ∣Pin | Signal name          | <b>Description</b>              |
|-----|--------------------------|------|----------------------|---------------------------------|
| J24 | <b>Terminal block</b>    |      | Relay coil connector | Connect the external relay here |

## <span id="page-13-2"></span>**2.6 Host connectors**

EVSE-SIG-BRD1X supports connection for several different host processor development boards, via a SPI connection to the HPGP and a UART to the onboard LPC5536/LPC55S36 MCU.

The supported connections are listed below:

- **•** Arduino UNO R3 connectors, which fetch power from the host board and support SPI and UART connections. The Arduino interface is used to connect the EVSE-SIG-BRD1X to a development board for the i.MX RT crossover MCU [\(MIMXRT1060-EVK](https://www.nxp.com/design/design-center/development-boards-and-designs/i-mx-evaluation-and-development-boards/i-mx-rt1060-evaluation-kit:MIMXRT1060-EVKB)) or an S32K3 automotive MCU [\(S32K3X4EVB-T172\)](https://www.nxp.com/design/design-center/development-boards-and-designs/automotive-development-platforms/s32k-mcu-platforms/s32k3x4evb-t172-evaluation-board-for-automotive-general-purpose:S32K3X4EVB-T172).
- **•** i.MX EXP-CN connector, which is an alternative to Arduino UNO and provides easy connection to i.MX evaluation kit (EVK) boards, for example **8MNANOD4-EVK** and *i.MX93EVK*.
- MFP, which provides an easy connection to the [S32G-VNP-RDB2](https://www.nxp.com/design/design-center/development-boards-and-designs/s32g2-vehicle-networking-reference-design:S32G-VNP-RDB2) or [S32G-VNP-RDB3](https://www.nxp.com/design/design-center/development-boards-and-designs/s32g3-vehicle-networking-reference-design:S32G-VNP-RDB3) development board.

[Table 14,](#page-14-0) [Table 15](#page-14-1), [Table 16](#page-14-2), and [Table 17](#page-14-3) show the pinouts of the Arduino connectors J37, J39, J36, and J40, respectively.

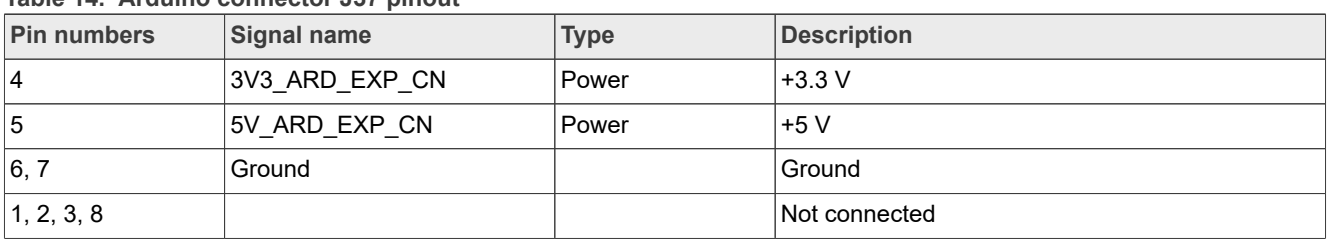

#### <span id="page-14-0"></span>**Table 14. Arduino connector J37 pinout**

#### <span id="page-14-1"></span>**Table 15. Arduino connector J39 pinout**

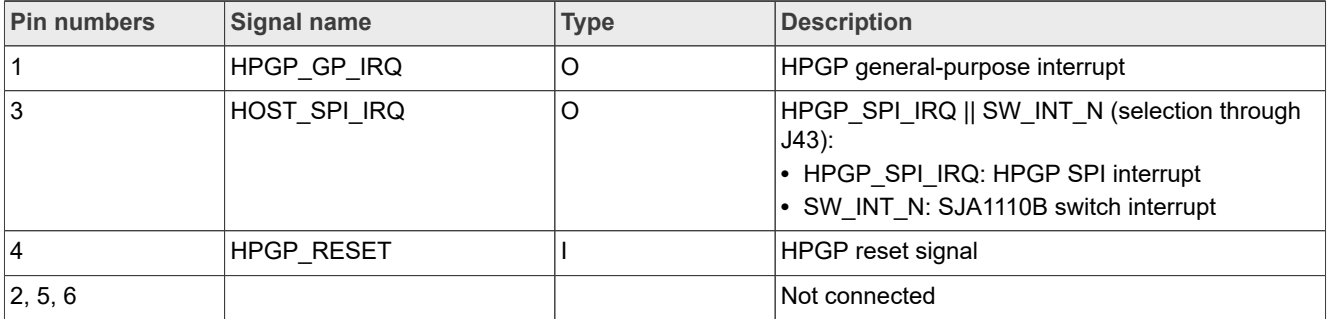

#### <span id="page-14-2"></span>**Table 16. Arduino connector J36 pinout**

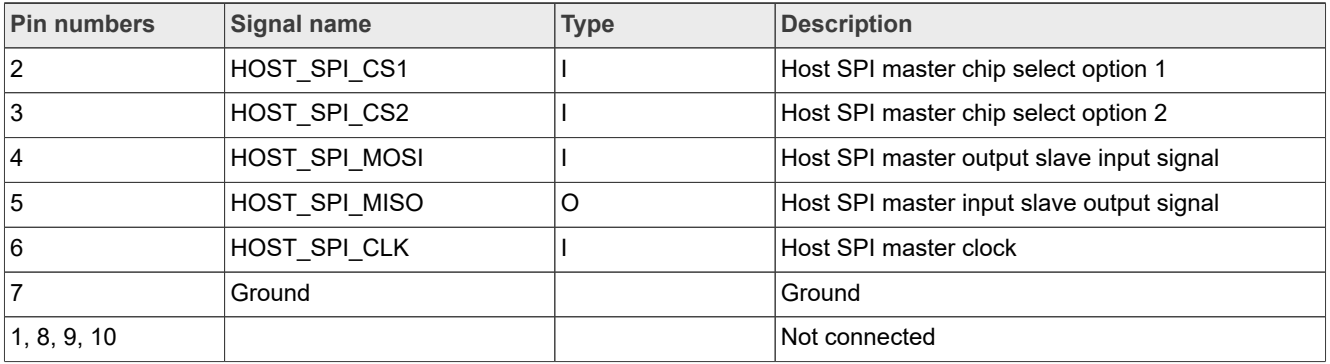

#### <span id="page-14-3"></span>**Table 17. Arduino connector J40 pinout**

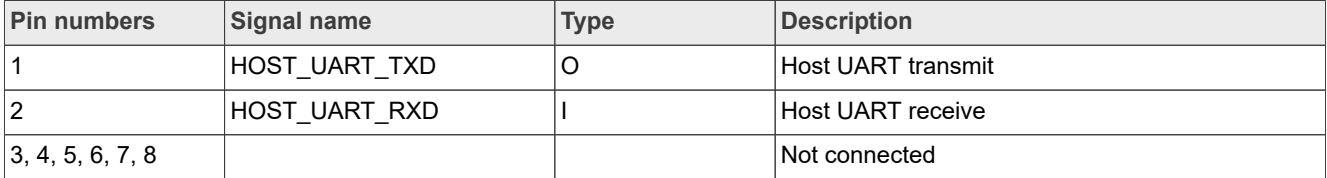

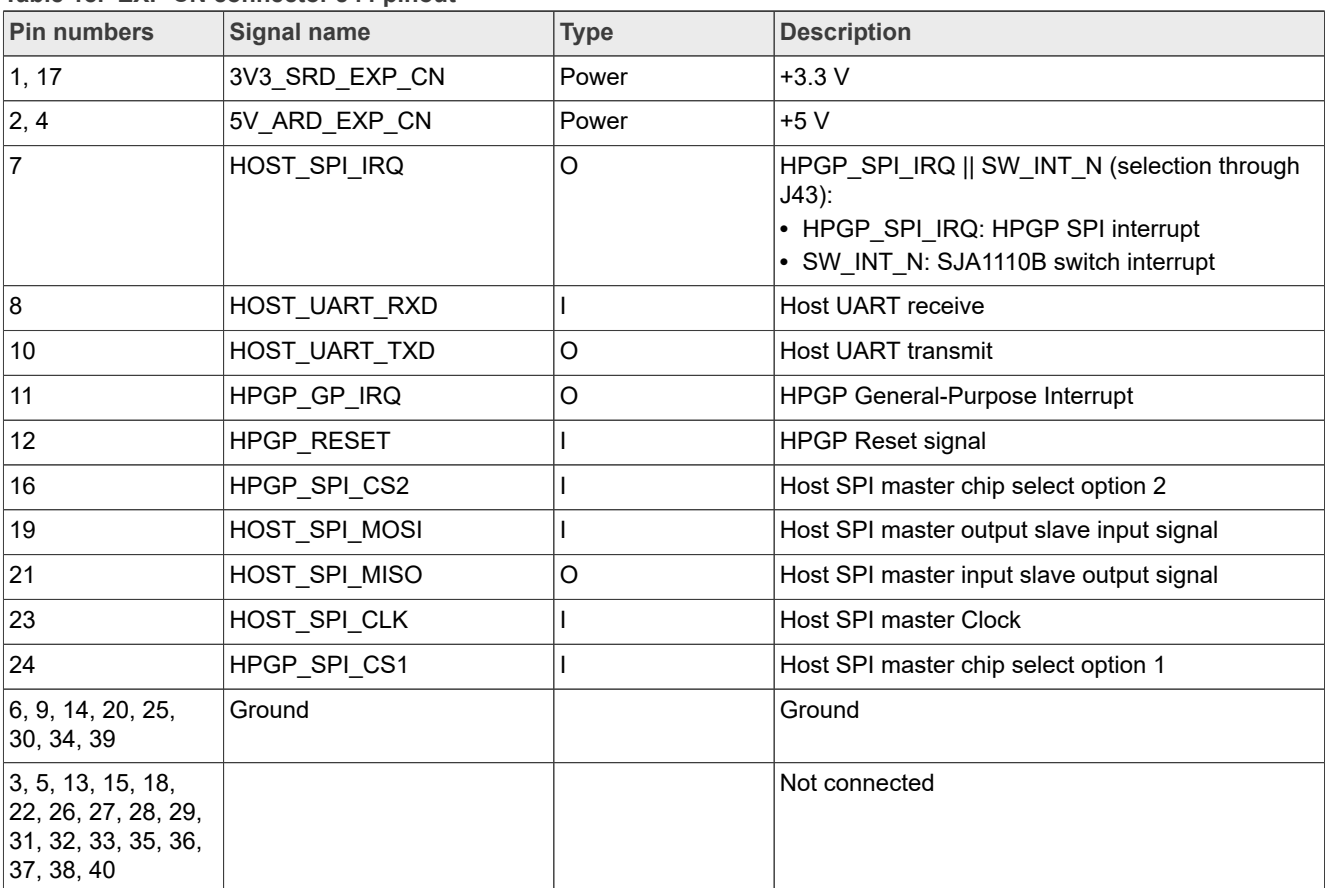

[Table 18](#page-15-0) shows the pinout of the EXP CN connector J44.

<span id="page-15-0"></span>**Table 18. EXP CN connector J44 pinout**

[Table 19](#page-15-1) shows the pinout of the MFP connector J45.

<span id="page-15-1"></span>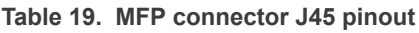

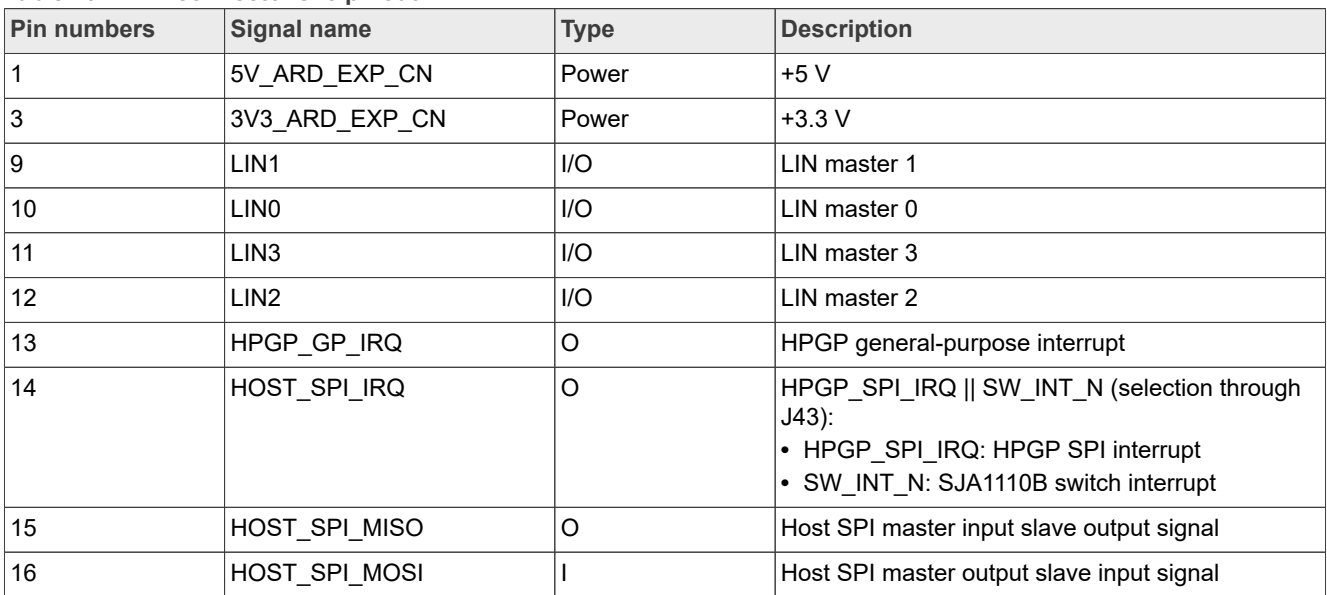

![](_page_16_Picture_233.jpeg)

#### **Table 19. MFP connector J45 pinout***...continued*

## <span id="page-16-0"></span>**2.7 CAN PHY**

The board supports a CAN PHY (NXP TJA1044GT) on board to communicate with other devices in the EV/ automotive use case.

**Table 20. CAN header connector J6 pinout**

| Pin | Signal name | Type | <b>Description</b>           |
|-----|-------------|------|------------------------------|
|     | Ground      |      |                              |
|     | CANH        | IC   | CAN differential high signal |
| ر.  | CANL        | ТC   | CAN differential low signal  |

### <span id="page-16-1"></span>**2.8 LIN PHY**

The MFP supports local interconnect network (LIN) interfaces through LIN PHY TJA1021T at connector J45 pins 9, 10, 11, and 12.

## <span id="page-16-2"></span>**2.9 Auxiliary / debug UART port**

An additional UART port is provided to integrate an external meter board for communication. This option is applicable when the host controller board does not communicate directly with the meter board due to connectivity limitation.

The port can be used to print serial debug logs of LPC5536. Connect an external PC UART TTL serial port adapter to J46 pins 2, 3, and 4 as shown in [Table 21](#page-16-4).

| Pin | Signal name | <b>Type</b> | <b>Description</b> |
|-----|-------------|-------------|--------------------|
|     | MCU VDD     | Power       | l+3.3 V            |
| 2   | M_UART_TXD  | U           | UART transmit      |
| Ι3  | M UART RXD  |             | UART receive       |
| 14  | Ground      |             | Ground             |

<span id="page-16-4"></span>**Table 21. Auxiliary header connector J46 pinout**

### <span id="page-16-3"></span>**2.10 LPC5536/LPC55S36 MCU**

EVSE-SIG-BRD1X hosts an LPC5536/LPC55S36 MCU controller to support the required local controller functions of the board. Therefore, this MCU acts as a utility controller for the EVSE system.

#### <span id="page-17-1"></span>**2.10.1 LPC5536/LPC55S36 SWD debug**

EVSE-SIG-BRD1X provides a single wire debug (SWD) port through connector J30 for debugging the LPC5536/LPC55S36 MCU.

User can use an [MCU-Link Debug Probe,](https://www.nxp.com/design/software/development-software/mcuxpresso-software-and-tools-/mcu-link-debug-probe:MCU-LINK) [MCU-Link Pro Debug Probe,](https://www.nxp.com/design/software/development-software/mcuxpresso-software-and-tools-/mcu-link-pro-debug-probe:MCU-LINK-PRO) or [PE micro](https://www.pemicro.com/products/product_viewDetails.cfm?product_id=15320168) to program and debug this MCU.

![](_page_17_Picture_6.jpeg)

**Figure 8. MCU-Link Debug Probe and MCU-Link Pro Debug Probe**

#### <span id="page-17-2"></span>**2.10.2 LPC5536/LPC55S36 ISP programming**

EVSE-SIG-BRD1X uses In-System Programming (ISP) through the UART interface to program LPC5536/ LPC55S36. UART peripheral implements auto-baud detection. To set up LPC5536/LPC55S36 for ISP programming, the ISP mode selection jumper J29 must be changed from the default shorting state to open.

[Table 22](#page-17-0) shows the setting of J29 for boot mode selection.

![](_page_17_Picture_147.jpeg)

<span id="page-17-0"></span>**Table 22. EVSE-SIG-BRD1X LPC5536/LPC55S36 boot mode selection**

## <span id="page-17-3"></span>**3 EVSE-SIG-BRD1X EVSE configuration**

To simulate an EVSE system with the EVSE-SIG-BRD1X, one of the compatible host platforms can be used. The compatible interfaces suggested for the EVSE host are as follows:

- **•** A host board with an Arduino Uno interface; for example, [MIMXRT1064-EVK](https://www.nxp.com/design/design-center/development-boards-and-designs/i-mx-evaluation-and-development-boards/i-mx-rt1064-evaluation-kit:MIMXRT1064-EVK), [MIMXRT1060-EVKB](https://www.nxp.com/design/design-center/development-boards-and-designs/i-mx-evaluation-and-development-boards/i-mx-rt1060-evaluation-kit:MIMXRT1060-EVKB)
- **•** A host board with EXP CN/GPIO connector interface; for example, [8MNANOD4-EVK](https://www.nxp.com/design/design-center/development-boards-and-designs/i-mx-evaluation-and-development-boards/evaluation-kit-for-the-i-mx-8m-nano-applications-processor:8MNANOD4-EVK), [i.MX93EVK](https://www.nxp.com/design/design-center/development-boards-and-designs/i-mx-evaluation-and-development-boards/i-mx-93-evaluation-kit:i.MX93EVK)

## <span id="page-17-4"></span>**3.1 Host controller i.MX RT1060-EVKB**

[Figure 9](#page-18-0) shows a connection diagram of the i.MX RT1060-EVKB host board with EVSE-SIG-BRD1X.

<span id="page-18-0"></span>![](_page_18_Figure_3.jpeg)

<span id="page-18-1"></span>![](_page_18_Figure_4.jpeg)

**Figure 10. i.MX R106x-EVK and EVSE-SIG-BRD1X connected**

Also, peripheral boards for NFC, secure element, WiFi adapter, and TFT display can also be connected as described in EasyEVSE platform documents.

### <span id="page-18-3"></span>**3.2 Host controller i.MX 8M Nano-EVK**

<span id="page-18-2"></span>[Figure 11](#page-18-2) shows a connection diagram of the i.MX 8M Nano-EVK host board with EVSE-SIG-BRD1X.

![](_page_18_Figure_9.jpeg)

![](_page_18_Figure_10.jpeg)

## <span id="page-19-1"></span>**3.3 EVSE configuration**

#### <span id="page-19-0"></span>**3.3.1 Proximity pilot sense**

The proximity pilot terminal is available at connector J9 pin 1, which can be connected to the proximity pilot wire of the charging cable.

Alternatively, the JP1 jumper point allows the access to the signal.

Depending on when the board is used in the EVSE configuration or EV configuration, there is a different configuration for proximity pilot on the board. The jumper header J10 is shorted through pins 1 and 2 by default for the EVSE configuration.

To set up the proximity pilot for EV configuration, perform the following steps:

- 1. Remove the resistor 0  $\Omega$  R781 on the bottom side of the board.
- 2. Solder it to the empty resistor R55 footprint on the top side of the board.
- 3. Also, move jumper header J10 short to pins 2 and 3 from the default position 1 and 2.

![](_page_19_Figure_12.jpeg)

**Figure 12. Set up the proximity pilot for EV configuration**

![](_page_19_Picture_165.jpeg)

![](_page_19_Picture_166.jpeg)

### <span id="page-19-2"></span>**3.3.2 Control pilot**

In the EVSE-SIG-BRD1X, the jumper J8 pins 1 and 2 must be short to route the PWM signal to the terminal connector J9 pin 2.

The HPGP CG5317 on board does the ISO 15118 signal and data communication. To combine the J1772 PWM to the ISO 15118 signal, the jumper J14 pins 1 and 2 must be short. It results in a combined J1772 and ISO 15118 signal output at the terminal connector J9 pin 2.

![](_page_20_Picture_106.jpeg)

#### **Table 24. Connectors/jumpers for control pilot in EVSE setup**

#### <span id="page-20-0"></span>**3.3.3 GFCI**

GFCI coil can be connected to EVSE-SIG-BRD1X at header J23 between pins 1 and 2.

#### <span id="page-20-1"></span>**3.3.4 Relay connection**

One or two external relays with the DC coils operating at 12 V can be driven using the relay driver connector J24 pins 1 and 2.

![](_page_20_Picture_9.jpeg)

#### <span id="page-21-0"></span>**3.3.5 SPI host connection**

Host controller SPI leader can be connected to EVSE-SIG-BRD1X SPI follower using one of the following options:

- **•** [Arduino connector J36 pinout](#page-14-2) and [Arduino connector J39 pinout](#page-14-1)
- **•** [EXP CN connector J44 pinout](#page-15-0)
- **•** [MFP connector J45 pinout](#page-15-1)

#### <span id="page-21-1"></span>**3.3.6 UART host connection**

Host controller UART serial port can be connected to EVSE-SIG-BRD1X UART using one of the following options:

- **•** [Arduino connector J40 pinout](#page-14-3)
- **•** [EXP CN connector J44 pinout](#page-15-0)
- **•** [MFP connector J45 pinout](#page-15-1)

#### <span id="page-21-2"></span>**3.3.7 Ethernet host connection**

Host controller Ethernet port can be connected to EVSE-SIG-BRD1X using one of the following options:

- **•** RJ45 connector P4 (100BASE-TX)
- **•** J34 connector (100BASE-T1)

#### <span id="page-21-3"></span>**3.3.8 Auxiliary UART**

An auxiliary UART port can be connected to connector header J46. The host controller can communicate to another UART peripheral through this UART port when the command requests arriving from host connectors is passed through the LPC5536/LPC55S36.

## <span id="page-21-4"></span>**4 EVSE-SIG-BRD1X EV configuration**

#### <span id="page-21-5"></span>**4.1 Host controller S32G2-VNP-RDB2**

[Figure 14](#page-22-0) shows connection diagram of [S32G-VNP-RDB2](https://www.nxp.com/design/design-center/designs/s32g2-vehicle-networking-reference-design:S32G-VNP-RDB2) host board with EVSE-SIG-BRD1X.

<span id="page-22-0"></span>![](_page_22_Picture_3.jpeg)

**Figure 14. Connection between S32G2-VNP-RDB2 and EVSE-SIG-BRD1X**

## <span id="page-22-1"></span>**4.2 EV configuration**

#### <span id="page-22-2"></span>**4.2.1 Proximity pilot sense**

To use the proximity pilot hardware of the board for the EV simulation case, some modifications are required as follows:

- 1. Populate a 0 Ω resistor at R55.
- 2. Move J10 from default position 1 and 2 to position 2 and 3.

*Note: This configuration can be the same as for the EVSE simulation, see [Section 3.3.1 "Proximity pilot sense"](#page-19-0).*

### <span id="page-22-3"></span>**4.2.2 Control pilot**

In the EV simulation, the jumper J8 pins 3 and 4 must be short to route the PWM signal to the terminal connector J9 pin 2.

EV states can be changed to state C or D, as per J1772, either manually or via MCU GPIO control as follows:

**•** For MCU-controlled state switching, use header J48 pins 1 and 2. These pins must be short for state C indication, that is, charging without ventilation. Pins 2 and 3 of J48 must be short together for state D indication, that is, charging with ventilation.

**•** For manually controlled state switching, use header J47 pins 1 and 2. These pins must be short for state C indication, that is, charging without ventilation. Pins 2 and 3 of J47 must be short together for state D indication, that is, charging with ventilation.

The HPGP CG5317 on board does the ISO 15118 signal and data communication. To combine the J1772 PWM to the ISO 15118 signal, the jumper J14 pins 1 and 2 must be short. It helps route the ISO 15118 signal input from the terminal connector J9 pin 2 to the HPGP circuit of the board.

![](_page_23_Picture_149.jpeg)

![](_page_23_Picture_150.jpeg)

#### <span id="page-23-0"></span>**4.2.3 SPI host connection**

For details, refer [Section 3.3.5 "SPI host connection".](#page-21-0)

#### <span id="page-23-1"></span>**4.2.4 UART host connection**

For details, refer [Section 3.3.6 "UART host connection"](#page-21-1).

#### <span id="page-23-2"></span>**4.2.5 Ethernet host connection**

For details, refer [Section 3.3.7 "Ethernet host connection"](#page-21-2).

#### <span id="page-23-3"></span>**4.2.6 Auxiliary UART**

For details, refer [Section 3.3.8 "Auxiliary UART"](#page-21-3).

## <span id="page-24-0"></span>**5 Software development**

This section describes the software requirements to get started with software development with EVSE-SIG-BRD1X.

| <b>Required</b><br>software | <b>Description</b>                             | Link/how to access                                                      | <b>Additional information or comment</b>                                                                                                    |
|-----------------------------|------------------------------------------------|-------------------------------------------------------------------------|----------------------------------------------------------------------------------------------------|
| <b>IDE</b>                  | MCUXpresso IDE                                 | <b>MCUXpresso Integrated</b><br><b>Development Environment</b><br>(IDE) | For IDE installation details, refer Section 6<br>"Downloading and installing MCUXpresso IDE<br>in Windows 10".                                                                                                    |
| <b>SDK</b>                  | LPC5536 SDK                                    | <b>MCUXpresso SDK Builder</b>                                           | Download and install the LPCXpresso55S36<br>$\bullet$<br>SDK v 2.14.0 to compile version V1 of the<br>EVSE-SIG-BRD1X projects.<br>SDK installation; for more details, refer<br>$\bullet$<br><b>Section 7 "Downloading and installing</b><br>LPC5536/LPC55S36 SDK". |
| Base software               | EVSE-SIG-BRD1<br>X EVSE simulation<br>software | http://www.nxp.com                                                      | Contact the NXP support team or local field<br>application engineer (FAE)                                                                                                    |
| Base software               | EVSE-SIG-BRD1X EV<br>simulation software       | http://www.nxp.com                                                      | Contact the NXP support team or local field<br>application engineer (FAE)                                                                                                    |

**Table 26. Required software for EVSE-SIG-BRD1X**

### <span id="page-24-1"></span>**5.1 MCUXpresso IDE**

The MCUXpresso IDE is used to edit, build, and program the provided EVSE-SIG-BRD1X MCUXpresso sample projects.

It is available for download at [MCUXpresso-IDE](https://www.nxp.com/design/software/development-software/mcuxpresso-software-and-tools-/mcuxpresso-integrated-development-environment-ide:MCUXpresso-IDE).

For details on how to download and install the MCUXpresso IDE, using Windows OS, refer [Section 6](#page-27-0) ["Downloading and installing MCUXpresso IDE in Windows 10"](#page-27-0).

### <span id="page-24-2"></span>**5.2 EVSE-SIG-BRD1X MCUXpresso sample project**

The two sample projects mentioned in this document are as follows:

- **•** EVSE-SIG-BRD1X EVSE simulation project (LPC5536)
- **•** EVSE-SIG-BRD1X EV simulation project (LPC5536)

Ensure to import and program the corresponding project variant for the specific EVSE-SIG-BRD1Xs for EVSE and EV simulations. For details on how to import the sample projects, refer [Section 6 "Downloading and](#page-27-0) [installing MCUXpresso IDE in Windows 10"](#page-27-0) and [Section 7 "Downloading and installing LPC5536/LPC55S36](#page-30-0) [SDK"](#page-30-0).

### <span id="page-24-3"></span>**5.3 MCUXpresso SDK**

To build the EVSE-SIG-BRD1X EVSE/EV sample projects, the following SDK is required:

**•** LPC5536 EVK MCUXpresso SDK

The SDK is available for download at [MCUXpresso SDK Builder](https://mcuxpresso.nxp.com/en/welcome).

For details on download and installation, refer [Section 7 "Downloading and installing LPC5536/LPC55S36](#page-30-0) [SDK"](#page-30-0).

### <span id="page-25-0"></span>**5.4 Programming EVSE-SIG-BRD1X software**

#### <span id="page-25-1"></span>**5.4.1 Build EVSE simulation software**

To build EVSE simulation software, perform the following steps:

- 1. Click **Import project(s) from the file system...** from the **Quickstart Panel** of MCUXpresso IDE.
- 2. Select the \*.zip archive file and import the EVSE simulation project evsesigbrd sw.zip.
- 3. Click the **Finish** button.

![](_page_25_Picture_106.jpeg)

- 4. Click the button on the top-left side of the IDE and start building the project. The build is done without errors.
- 
- 5. Click the button on the top-left side of the IDE and start programming the board with the project binary. Once the programming is completed, it breaks at a breakpoint at the main() function of the code.

![](_page_25_Picture_107.jpeg)

6. To resume the operation, click the button.

### <span id="page-26-0"></span>**5.4.2 Build EV simulation software**

To build EV simulation software, perform the following steps:

- 1. Click **Import project(s) from the file system...** from the **Quickstart Panel** of MCUXpresso IDE.
- 2. Select the \*.zip archive file and import the EV simulation project evsesigbrd sw.zip.
- 3. Click the **Finish** button.

![](_page_26_Picture_115.jpeg)

- 4. Click the button on the top-left side of the IDE and start building the project. The build is done without errors.
- 5. Click the button on the top-left side of the IDE and start programming the board with the project binary. Once the programming is completed, it breaks at a breakpoint at the main() function of the code.

![](_page_26_Picture_116.jpeg)

6. To resume the operation, click the button.

## <span id="page-27-0"></span>**6 Downloading and installing MCUXpresso IDE in Windows 10**

MCUXpresso IDE is a free-of-charge, code-size-unlimited, and easy-to-use IDE for Kinetis and LPC MCUs and i.MX RT crossover processors.

To install MCUXpresso IDE, perform the following steps:

1. Go to the [MCUXpresso-IDE](https://www.nxp.com/design/software/development-software/mcuxpresso-software-and-tools-/mcuxpresso-integrated-development-environment-ide:MCUXpresso-IDE) and click the **Download** button.

![](_page_27_Picture_88.jpeg)

3. If you are an existing user, click **Employee Sign In** and enter your email address or NXP ID, and password.

# **NXP Semiconductors UG10109**

## **EVSE-SIG-BRD1X User Guide**

![](_page_28_Picture_66.jpeg)

#### **Figure 22. MCUXpresso IDE**

*Note: Ensure to download the latest MCUXpresso version available.*

5. Accept the software terms and conditions.

# **NXP Semiconductors UG10109**

### **EVSE-SIG-BRD1X User Guide**

![](_page_29_Picture_2.jpeg)

7. To start the download, click the corresponding **File Name**.

![](_page_29_Picture_102.jpeg)

**Figure 24. Starting the download**

8. Double-click the installer file and follow the setup wizard until the MCUXpresso IDE installation is completed. Allow the installation of the additional drivers required by the MCUXpresso IDE during the installation process.

![](_page_30_Picture_72.jpeg)

## <span id="page-30-0"></span>**7 Downloading and installing LPC5536/LPC55S36 SDK**

The following steps and illustrations show the setup processes for LPC5536-EVK, which can be used to as the SDK for LPC5536/LPC55S36 based EVSE-SIG-BRD1X.

- 1. Install and import the LPCXpresso55S36 SDK as follows:
	- a. Browse to [MCUXpresso SDK Builder](https://mcuxpresso.nxp.com/en/welcome) and click **Select Development Board**.

b. Sign in with your NXP account. If you do not have one yet, click [Register Now](https://www.nxp.com/webapp-signup/register), enter your credentials, and click **Sign-in**.

![](_page_31_Picture_120.jpeg)

**Figure 26. MCUXpressoSDK builder**

- 2. Enter the name of the LPCXpresso55S36 board under **Search for Hardware**.
- 3. Select the required board from the drop-down list and select the recommended SDK release version.
- 4. Click **Build MCUXpresso SDK**.

![](_page_31_Picture_121.jpeg)

**Figure 27. Select development board** 

*Note: Get the recommended SDK release version from section A.3 Recommended SDK release version.* 5. When building the SDK, specify the **Host OS,** and specify "MCUXpresso IDE" as the **Toolchain**. For simplicity reasons, select all the available middleware and click **Download SDK**.

![](_page_31_Picture_122.jpeg)

**Figure 28. Build SDK for LPCXpresso55S36** 

6. When the build completes, download the SDK archive (9) and agree to the software terms and conditions.

# **NXP Semiconductors UG10109**

## **EVSE-SIG-BRD1X User Guide**

![](_page_32_Picture_159.jpeg)

7. Open the MCUXpresso IDE in your desired workspace.

8. Drag and drop the SDK into the **Installed SDKs** window of the IDE.

![](_page_32_Picture_160.jpeg)

## <span id="page-32-2"></span>**8 Related resources**

[Table 27](#page-32-0) lists some additional resources that can be required while working on the EVSE-SIG-BRD1X.

#### <span id="page-32-0"></span>**Table 27. Related resources**

![](_page_32_Picture_161.jpeg)

## <span id="page-32-3"></span>**9 Acronyms**

[Table 28](#page-32-1) lists the acronyms used in this document.

<span id="page-32-1"></span>![](_page_32_Picture_162.jpeg)

![](_page_32_Picture_163.jpeg)

**Table 28. Acronyms***...continued*

**EVSE-SIG-BRD1X User Guide**

![](_page_33_Picture_198.jpeg)

## <span id="page-33-1"></span>**10 Note about the source code in the document**

Example code shown in this document has the following copyright and BSD-3-Clause license:

Copyright 2024 NXP Redistribution and use in source and binary forms, with or without modification, are permitted provided that the following conditions are met:

- 1. Redistributions of source code must retain the above copyright notice, this list of conditions and the following disclaimer.
- 2. Redistributions in binary form must reproduce the above copyright notice, this list of conditions and the following disclaimer in the documentation and/or other materials must be provided with the distribution.
- 3. Neither the name of the copyright holder nor the names of its contributors may be used to endorse or promote products derived from this software without specific prior written permission.

THIS SOFTWARE IS PROVIDED BY THE COPYRIGHT HOLDERS AND CONTRIBUTORS "AS IS" AND ANY EXPRESS OR IMPLIED WARRANTIES, INCLUDING, BUT NOT LIMITED TO, THE IMPLIED WARRANTIES OF MERCHANTABILITY AND FITNESS FOR A PARTICULAR PURPOSE ARE DISCLAIMED. IN NO EVENT SHALL THE COPYRIGHT HOLDER OR CONTRIBUTORS BE LIABLE FOR ANY DIRECT, INDIRECT, INCIDENTAL, SPECIAL, EXEMPLARY, OR CONSEQUENTIAL DAMAGES (INCLUDING, BUT NOT LIMITED TO, PROCUREMENT OF SUBSTITUTE GOODS OR SERVICES; LOSS OF USE, DATA, OR PROFITS; OR BUSINESS INTERRUPTION) HOWEVER CAUSED AND ON ANY THEORY OF LIABILITY, WHETHER IN CONTRACT, STRICT LIABILITY, OR TORT (INCLUDING NEGLIGENCE OR OTHERWISE) ARISING IN ANY WAY OUT OF THE USE OF THIS SOFTWARE, EVEN IF ADVISED OF THE POSSIBILITY OF SUCH DAMAGE

## <span id="page-33-2"></span>**11 Revision history**

[Table 29](#page-33-0) summarizes the revisions done to this document.

#### <span id="page-33-0"></span>**Revision history**

![](_page_33_Picture_199.jpeg)

## <span id="page-34-0"></span>**Legal information**

### **Definitions**

**Draft** — A draft status on a document indicates that the content is still under internal review and subject to formal approval, which may result in modifications or additions. NXP Semiconductors does not give any representations or warranties as to the accuracy or completeness of information included in a draft version of a document and shall have no liability for the consequences of use of such information.

## **Disclaimers**

**Limited warranty and liability** — Information in this document is believed to be accurate and reliable. However, NXP Semiconductors does not give any representations or warranties, expressed or implied, as to the accuracy or completeness of such information and shall have no liability for the consequences of use of such information. NXP Semiconductors takes no responsibility for the content in this document if provided by an information source outside of NXP Semiconductors.

In no event shall NXP Semiconductors be liable for any indirect, incidental, punitive, special or consequential damages (including - without limitation lost profits, lost savings, business interruption, costs related to the removal or replacement of any products or rework charges) whether or not such damages are based on tort (including negligence), warranty, breach of contract or any other legal theory.

Notwithstanding any damages that customer might incur for any reason whatsoever, NXP Semiconductors' aggregate and cumulative liability towards customer for the products described herein shall be limited in accordance with the Terms and conditions of commercial sale of NXP **Semiconductors** 

**Right to make changes** — NXP Semiconductors reserves the right to make changes to information published in this document, including without limitation specifications and product descriptions, at any time and without notice. This document supersedes and replaces all information supplied prior to the publication hereof.

**Suitability for use** — NXP Semiconductors products are not designed. authorized or warranted to be suitable for use in life support, life-critical or safety-critical systems or equipment, nor in applications where failure or malfunction of an NXP Semiconductors product can reasonably be expected to result in personal injury, death or severe property or environmental damage. NXP Semiconductors and its suppliers accept no liability for inclusion and/or use of NXP Semiconductors products in such equipment or applications and therefore such inclusion and/or use is at the customer's own risk.

**Applications** — Applications that are described herein for any of these products are for illustrative purposes only. NXP Semiconductors makes no representation or warranty that such applications will be suitable for the specified use without further testing or modification.

Customers are responsible for the design and operation of their applications and products using NXP Semiconductors products, and NXP Semiconductors accepts no liability for any assistance with applications or customer product design. It is customer's sole responsibility to determine whether the NXP Semiconductors product is suitable and fit for the customer's applications and products planned, as well as for the planned application and use of customer's third party customer(s). Customers should provide appropriate design and operating safeguards to minimize the risks associated with their applications and products.

NXP Semiconductors does not accept any liability related to any default, damage, costs or problem which is based on any weakness or default in the customer's applications or products, or the application or use by customer's third party customer(s). Customer is responsible for doing all necessary testing for the customer's applications and products using NXP Semiconductors products in order to avoid a default of the applications and the products or of the application or use by customer's third party customer(s). NXP does not accept any liability in this respect.

**Terms and conditions of commercial sale** — NXP Semiconductors products are sold subject to the general terms and conditions of commercial sale, as published at https://www.nxp.com/profile/terms, unless otherwise agreed in a valid written individual agreement. In case an individual agreement is concluded only the terms and conditions of the respective agreement shall apply. NXP Semiconductors hereby expressly objects to applying the customer's general terms and conditions with regard to the purchase of NXP Semiconductors products by customer.

**Export control** — This document as well as the item(s) described herein may be subject to export control regulations. Export might require a prior authorization from competent authorities.

**Suitability for use in non-automotive qualified products** — Unless this document expressly states that this specific NXP Semiconductors product is automotive qualified, the product is not suitable for automotive use. It is neither qualified nor tested in accordance with automotive testing or application requirements. NXP Semiconductors accepts no liability for inclusion and/or use of non-automotive qualified products in automotive equipment or applications.

In the event that customer uses the product for design-in and use in automotive applications to automotive specifications and standards, customer (a) shall use the product without NXP Semiconductors' warranty of the product for such automotive applications, use and specifications, and (b) whenever customer uses the product for automotive applications beyond NXP Semiconductors' specifications such use shall be solely at customer's own risk, and (c) customer fully indemnifies NXP Semiconductors for any liability, damages or failed product claims resulting from customer design and use of the product for automotive applications beyond NXP Semiconductors' standard warranty and NXP Semiconductors' product specifications.

**Translations** — A non-English (translated) version of a document, including the legal information in that document, is for reference only. The English version shall prevail in case of any discrepancy between the translated and English versions.

**Security** — Customer understands that all NXP products may be subject to unidentified vulnerabilities or may support established security standards or specifications with known limitations. Customer is responsible for the design and operation of its applications and products throughout their lifecycles to reduce the effect of these vulnerabilities on customer's applications and products. Customer's responsibility also extends to other open and/or proprietary technologies supported by NXP products for use in customer's applications. NXP accepts no liability for any vulnerability. Customer should regularly check security updates from NXP and follow up appropriately. Customer shall select products with security features that best meet rules, regulations, and standards of the intended application and make the ultimate design decisions regarding its products and is solely responsible for compliance with all legal, regulatory, and security related requirements concerning its products, regardless of any information or support that may be provided by NXP.

NXP has a Product Security Incident Response Team (PSIRT) (reachable at [PSIRT@nxp.com](mailto:PSIRT@nxp.com)) that manages the investigation, reporting, and solution release to security vulnerabilities of NXP products.

**NXP B.V.** — NXP B.V. is not an operating company and it does not distribute or sell products.

## **Trademarks**

Notice: All referenced brands, product names, service names, and trademarks are the property of their respective owners. **NXP** — wordmark and logo are trademarks of NXP B.V.

**AMBA, Arm, Arm7, Arm7TDMI, Arm9, Arm11, Artisan, big.LITTLE, Cordio, CoreLink, CoreSight, Cortex, DesignStart, DynamIQ, Jazelle, Keil, Mali, Mbed, Mbed Enabled, NEON, POP, RealView, SecurCore,** Socrates, Thumb, TrustZone, ULINK, ULINK2, ULINK-ME, ULINK-**PLUS, ULINKpro, μVision, Versatile** — are trademarks and/or registered trademarks of Arm Limited (or its subsidiaries or affiliates) in the US and/or elsewhere. The related technology may be protected by any or all of patents, copyrights, designs and trade secrets. All rights reserved.

**i.MX** — is a trademark of NXP B.V. **Kinetis** — is a trademark of NXP B.V.

# **NXP Semiconductors UG10109**

**EVSE-SIG-BRD1X User Guide**

## **Contents**

![](_page_36_Picture_397.jpeg)

![](_page_36_Picture_398.jpeg)

Please be aware that important notices concerning this document and the product(s) described herein, have been included in section 'Legal information'.

#### **© 2024 NXP B.V. All rights reserved.**

For more information, please visit: https://www.nxp.com [Document feedback](https://www.nxp.com/pages/technical-documentation-feedback:WF-TECHNICAL-DOCUMENTATION-FEEDBACK)

**Date of release: 18 June 2024 Document identifier: UG10109**